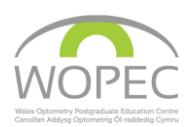

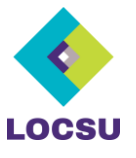

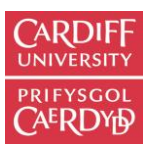

### **WOPEC-LOCSU distance learning lecture series:**

- Minor Eye Conditions Service (MECS). 7 lectures, 7 CET points
- Glaucoma Services. 4 lectures, 4 CET points
- Cataract Services. 5 lectures, 5 CET points
- Low Vision. 10 lectures, 10 CET points
- Paediatrics. 5 lectures and 4 key feature scenarios, 7 CET points
- Eyecare Services for People with a Learning Disability. 6 lectures, 6 CET points
- Maculopathy. 4 lectures and 1 case scenarios, 5 CET points

We hope you find the lectures provided interesting and useful. To complete the training programmes please follow the instructions outlined below.

A WOPEC Promo Code is needed for each of these lecture series. They are a unique authorisation code issued specifically to one person for a particular course or event. Promo codes also activate access to MCQ assessments.

If you require further promo codes please contact your LOC. State which lecture series is desired along with full name, GOC number and which area you practice in. For LOC / PEC companies wishing to distribute codes to practitioners contact LOCSU at: **[info@locsu.co.uk](mailto:info@locsu.co.uk)**

## **Register or Sign-in yourself on the WOPEC website**

### Go to **[www.wopec.co.uk](http://www.wopec.co.uk/)**

On the top toolbar choose either to **'Register'** or **'Login'**.

At the registration page, enter the personal information requested. We would be grateful if you could also take a few minutes to answer the small number of questions. Professional registration options are 'GOC-01', 'DO-', 'SO-', 'GMC-' and 'OP' (Ireland reg).

For those without one of these professional registrations select 'Other' and add some numbers.

If you are registering for the first time, you will be sent a validation email. Follow the instructions on the validation email to validate your account. If you do not receive this, please first check your SPAM folder. If it is not in your SPAM folder contact the technical support: **[wopec@cardiff.ac.uk](mailto:wopec@cardiff.ac.uk)**

## **Accessing the distance learning lectures**

Some courses may have the lectures loaded to your dashboard once WOPEC have confirmed your booking.

Other courses will use a promo code to access the lecture materials and this code is set for a specific course and

# Register

If you already have a WOPEC account, please Sign in + To create a WOPEC account, please complete the form below

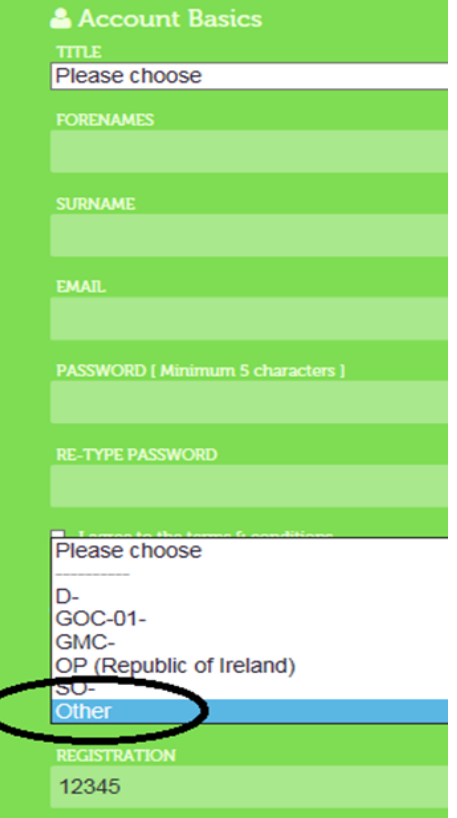

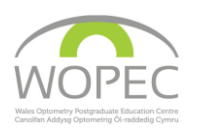

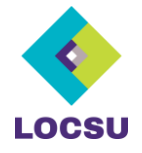

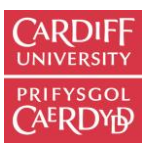

unique to the user. If you have been given a **promo code**, go to the green '**Code**' box on the website's homepage and enter your authorisation code.

This will be made of two parts: **PREFIX** (example *LOCSUCA*) and **CODE** (example *1234567*).

## **Watching the lectures and taking the MCQs**

Your Dashboard can be accessed either via the icon in the top WOPEC browser bar, or the '**Dash**' section on the front page. On your dashboard you can see every learning event you have done with us. Scroll down and find the relevant course.

In this course click on the blue '**View**' or '**Watch**' icon for the lecture you wish to view. This will start the presentation within a few seconds.

During each lecture the MCQs may appear at various points in the presentation, or all at the end. When you answer them and select 'submit answer' you cannot withdraw your answer. Please be aware that once you have started answering questions, you only have an hour to finish before the test session will time out. Some presentations have an option to skip the MCQs until the end, but we recommend not skipping an answer unless absolutely essential.

If you have skipped any questions or not entered an answer, at the end of the lecture it will inform you that the answers are incomplete and you should re-watch the lecture and answer the questions.

Once you have finished all the MCQs for each lecture then you will be notified if you have passed or failed at the very end of the lecture. If you have passed you will be sent confirmation about your CET points (if applicable) and completion certificate in due course. We upload GOC CET points on approximately a three-weekly schedule. Once your points have all been uploaded, your certificate should be available to download from your Dashboard.

If you are having any problems with the lecture or MCQs, please contact us using the '**Contact**' button on the WOPEC website.

### **General advice**

We recommend that you use either Mozilla Firefox, Edge, or Google Chrome to watch the lectures and that it is updated to as recent a version as possible. Ensure that Flash and Java are both up to date, and that if your browser or anti-virus software incorporates an ad or pop-up blocker you are able to temporarily disable it or add permissions for the WOPEC website.

Do ensure you have good internet connection, ideally with an Ethernet cable. Wi Fi can be intermittent if the signal is poor or there are other users. A consequence of this will be the pages may be slow or not fully load.

### **Contact us**

[WOPEC@cardiff.ac.uk](mailto:WOPEC@cardiff.ac.uk) 029 2087 0561 Wales Optometry Postgraduate Education Centre School of Optometry and Vision Sciences Cardiff University Maindy Road Cardiff CF24 4HQ